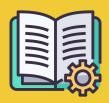

# Manager Portal Playbook

A guide to get started

## ORDERS APP VS MANAGER PORTAL

## **Orders app**

https://partners.glovoapp.com

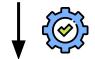

#### **OPERATORS**

- Day to day tasks
- Orders and product management in the store (limited to availability and prices)

## **Manager Portal**

https://managers.glovoapp.com

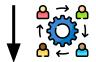

#### **MANAGERS**

- Responsible for the business success (understanding performance)
- Create & keep content offerings up to date
- Further grow the business

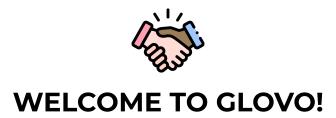

We are glad to have you on board. This guide will provide you with **all necessary information** to get started and to become a successful Partner.

Thank you for your trust!

## The Glovo team

| 01 Create Manager account04       | 05 Performance results | 13 |
|-----------------------------------|------------------------|----|
| <b>02 Access</b> Manager portal06 | 06 Contact us          | 15 |
| <b>03 Discover</b> Menu Manager08 | 07 Partner web         | 17 |
| <b>04 Improve</b> Menu11          |                        |    |
|                                   |                        |    |

# O1 CREATE

## **HOW TO CREATE YOUR MANAGER ACCOUNT**

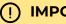

### **IMPORTANT!**

The **first time** you are accessing the **Manager Portal**, you'll have to log in with your **Orders app credentials** (email and password).

Once you have logged in you will see a pop-up inviting you to create your Manager account!

#### **EMAIL SELECTION**

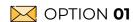

If you select the **business or invoicing email** account you have provided to us during the onboarding process:

- Click on the link within the email received to verify your email address by clicking on 'Set credentials'.
- Define your password and PIN

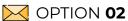

If you select the **Operator email** account you have provided to us during the onboarding process:

 Simply click on the link within the email received to verify your email by clicking on 'Confirm email'.

# ACCESS

## **ACCESSING THE MANAGER PORTAL**

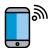

Until 2022, the only platform available to our partner base has been the Glovo Partners **Orders app** (previously referred to as Partner WebApp).

From the Manager Portal you will be able to access the key tools for managing and growing your business from a single place: **Dashboard, Menu manager, Order history, Invoices** (\*only available in selected countries), **Promotions, Store settings,** and many more features to come! **Self Service Advertisement is on the way! Stay tuned!** 

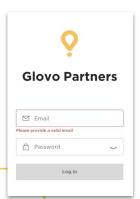

To access the Menu Manager go to **managers.glovoapp.com** and log in with your Glovo Partner credentials.

You can access the Menu Manager from your mobile device or desktop.

**Note**: If Manager Portal is not yet available for your store and you need support updating your Menu, please send us a message by clicking on the "**Help and resources**" button in the Profile section of the **Orders app** with your request. Please remember to request menu changes at least **7 days in advance**.

# DISCOVER

## **HOW TO MANAGE YOUR MENU**

And make it appealing to new customers

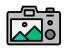

## Photos make dishes/products much more visually appealing to customers.

Products with images tend to be purchased 3 times more often than those without images.

Check our guidelines <u>HERE</u> to know how to take quality pictures!

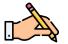

Having top selling products with **descriptions and pictures included is key** to increasing your number of orders with Glovo. Top sellers are the first thing the user sees of your restaurant and having pictures and descriptions for them can **boost your performance** 

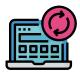

## UPDATE YOUR MENU IN FEW SIMPLE STEPS!

- **log** in to **Manager portal** and complete the fields with your Glovo Partner credentials
- 2 In **Products section,** scroll through your menu
- **3 Select** the product to which you want to add pictures
- 4 A panel will be opened in which you will be able to edit your product
- 5 Upload a picture from your photo reel or take a picture of your dish in the moment
- by clicking on "Upload Image" in Menu Manager
- 6 Remember to click on "Save changes"

# IMPROVE

# HOW TO PROMOTE YOUR BRAND AND GET MORE ORDERS

- 1 Access the Manager Portal and go to the tab named "Promotions".
- 2 Select the Promotion type you are interested in creating and click on the button "Create promotion".

You'll be asked to provide the following information:

- **Stores** for which you'd like to run the campaign.
- **Dates** for the promotion to apply.

  We suggest a duration of 1 week, but you can customise it to your needs.
- **Hours** you want your promo to be displayed on the Glovo app (daily active times). If not filled, the promotion will run as long as your store is open.
- % discount to be offered/delivery fee (depending on the promotion selected).
- Only for Delivery promotions: set a minimum spend that the user needs to reach in order to benefit from your promotion.
- Check and manage your active Promotions and check your full
  Promotions history, including their performance data and Gross revenue
  coming from the Promotion period.
- You can also set up Promotions to New Customers only: visible only to customers that never bought from your store

You'll receive an email with the performance metrics by the end of your Promotion.

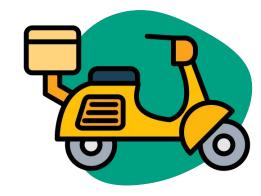

# PERFORMANCE

# HOW TO VIEW YOUR STORE(S) PERFORMANCE RESULTS

In the Dashboard section, Partners are able to check their **main business metrics** in the Manager Portal **Homepage**.

Can be accessed at: Store ID and Store Address level (all possible combinations)

#### **MAIN SECTIONS:**

- Gross Sales and Orders
- Store Issues
- Operations
- Customers
- Ratings and Reviews
- Product issues
- Product performance

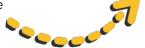

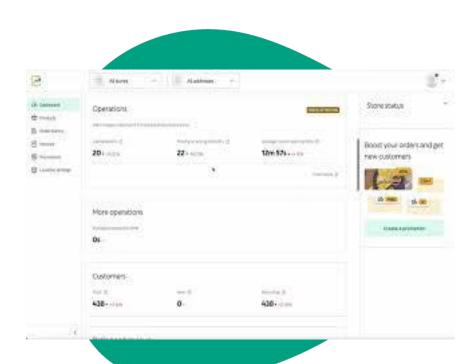

# CONTACT US

# HOW TO CONTACT US IF YOU NEED ANY HELP

Click on **Help**, located on the right-hand side menu in the **Manager Portal** to access a **direct channel** with Glovo support.

**Send** us a **message** from the Help section by:

- 1 Open a new message from the button Create.
- **2 Select** the **topic** that addresses your issue.
- **3** Single-out the store, if you have more than 1 store location.
- 4 Write the subject and message explaining your issue.
- 5 Attach any documents that can help clarify the issue.

After **sending** the message, the Support team will reply through **Manager Portal** within 12 hours of **submitting** your request.

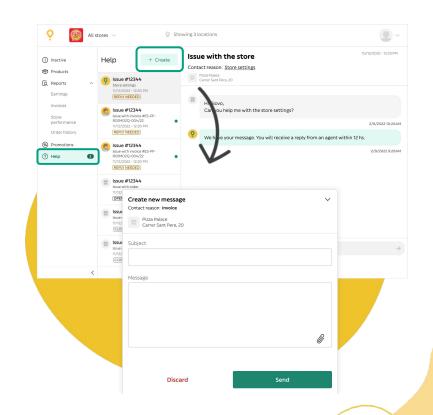

# PARTNERS WEB

## IF YOU STILL HAVE DOUBTS, VISIT THE

## **PARTNER WEB:**

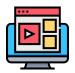

ORDERS APP TUTORIALS AND TIPS

How to use your device and receive orders

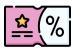

PROMOTE YOUR STORE

Create Promotions or a Virtual Brand of your menu

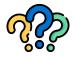

**FAQ** 

How to:

- Accept and deliver orders
- Order history
- Solve general issues

https://sell.glovoapp.com

# **THANK YOU!**